# Zertifikatsverwaltung auf RV110W

# Ziel

Ein Zertifikat ist ein elektronisches Dokument, das zum Sichern eines VPNs verwendet wird.

In diesem Dokument wird erläutert, wie die Zertifikatseinstellungen auf der RV110W verwaltet werden.

# Anwendbare Geräte

·RV110W

# Vorgehensweise

#### Erstellen eines neuen Zertifikats

Schritt 1: Wählen Sie mit dem Router-Konfigurationsprogramm VPN > Certificate Management (VPN > Zertifikatsverwaltung) aus, und klicken Sie dann auf das Optionsfeld Neues Zertifikat generieren.

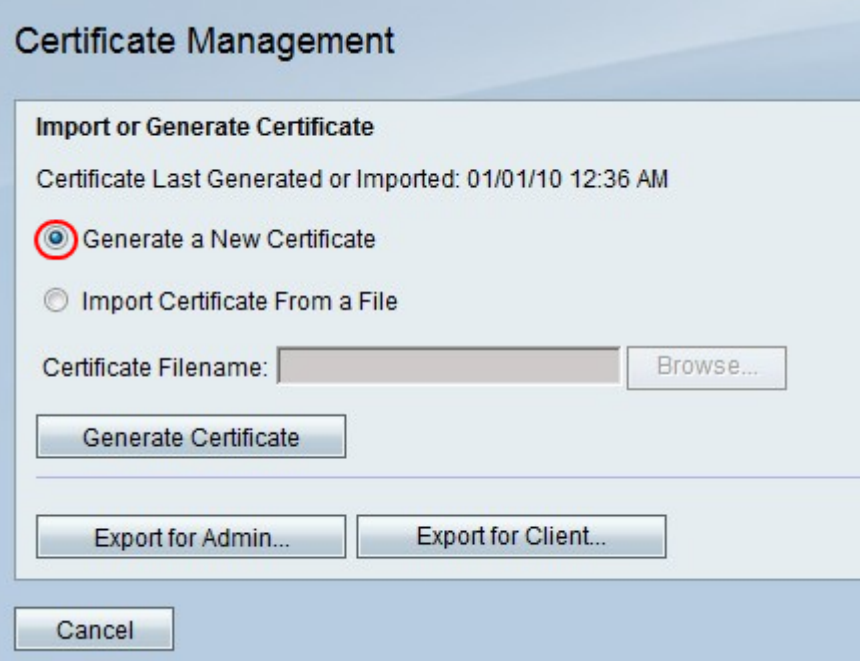

Hinweis: Dadurch wird das alte Zertifikat für die RV110W ersetzt.

Schritt 2: Klicken Sie auf Zertifikat generieren.

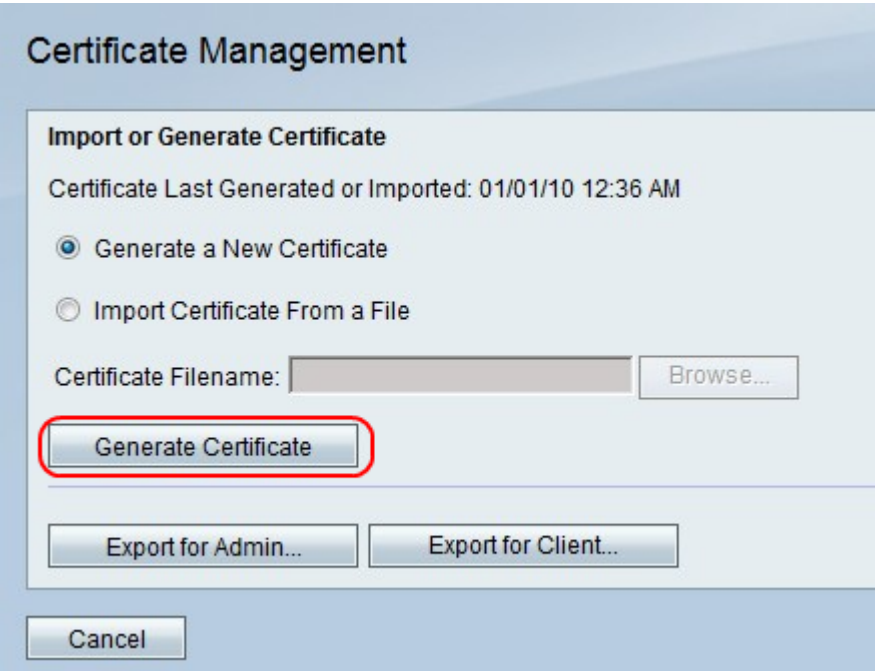

### Importieren eines Zertifikats aus einer Datei

Schritt 1: Klicken Sie auf das Optionsfeld Zertifikat aus einer Datei importieren.

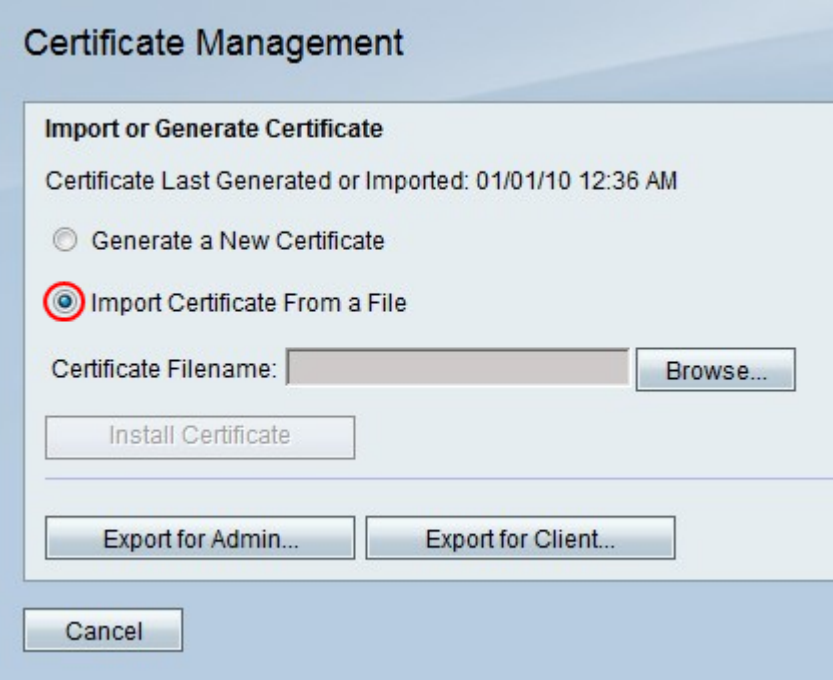

Schritt 2: Klicken Sie auf Durchsuchen.

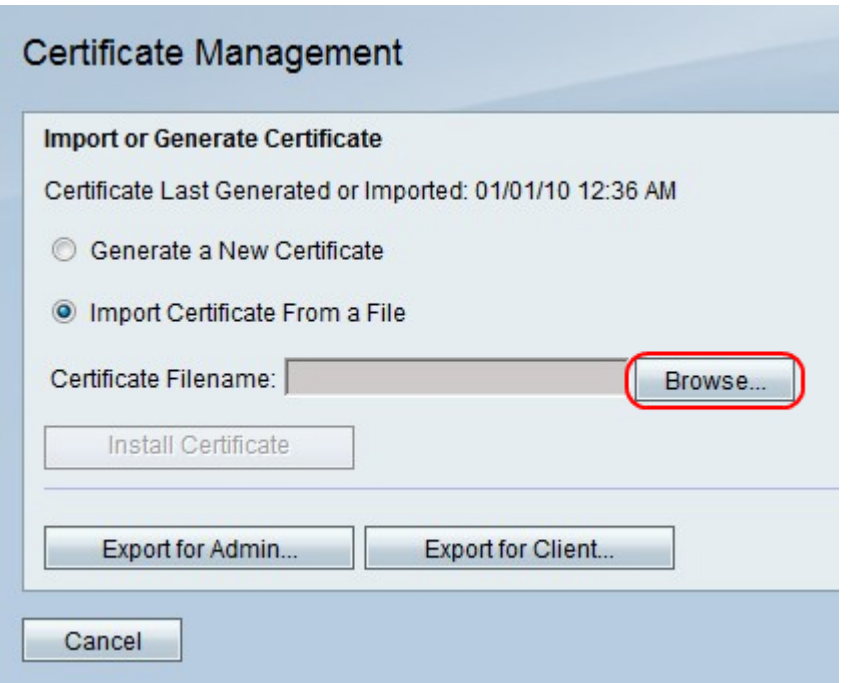

Schritt 3: Suchen Sie die Zertifikatsdatei, und klicken Sie auf Zertifikat installieren.

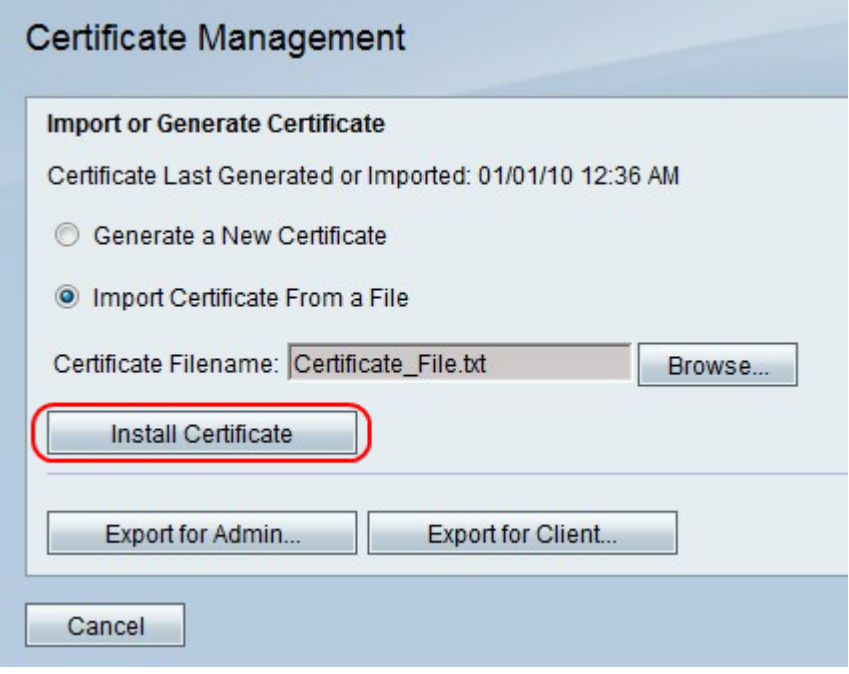

#### Export für Administrator

Hinweis: Dadurch wird die Zertifikatsdatei für den Administrator heruntergeladen. Die Datei enthält den privaten Schlüssel und sollte sich an einem sicheren Speicherort befinden.

Schritt 1: Klicken Sie auf Export für Administrator.

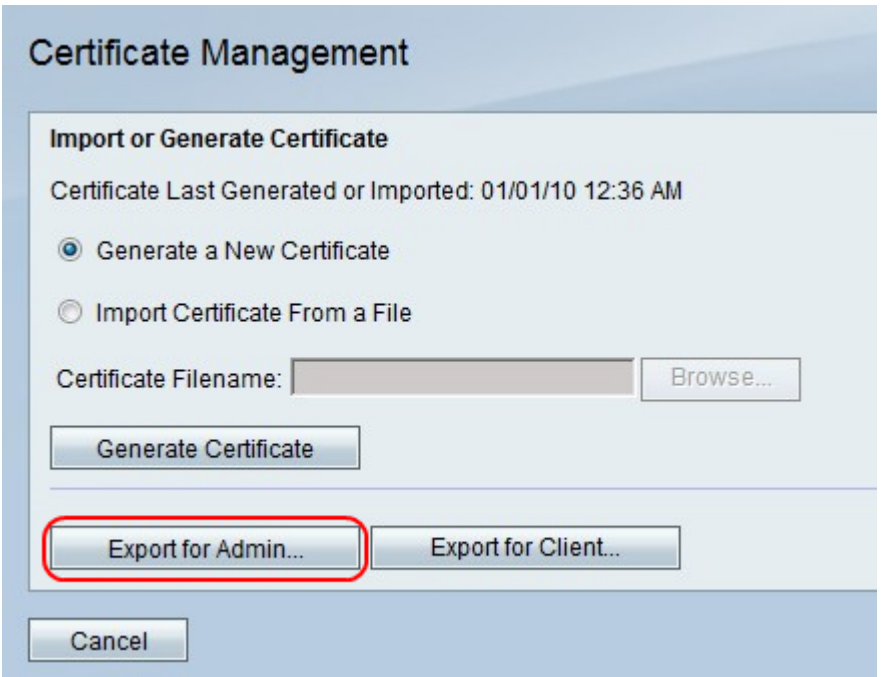

Schritt 2: Klicken Sie auf Speichern.

#### Export für Client

Schritt 1: Klicken Sie auf Exportieren für Client.

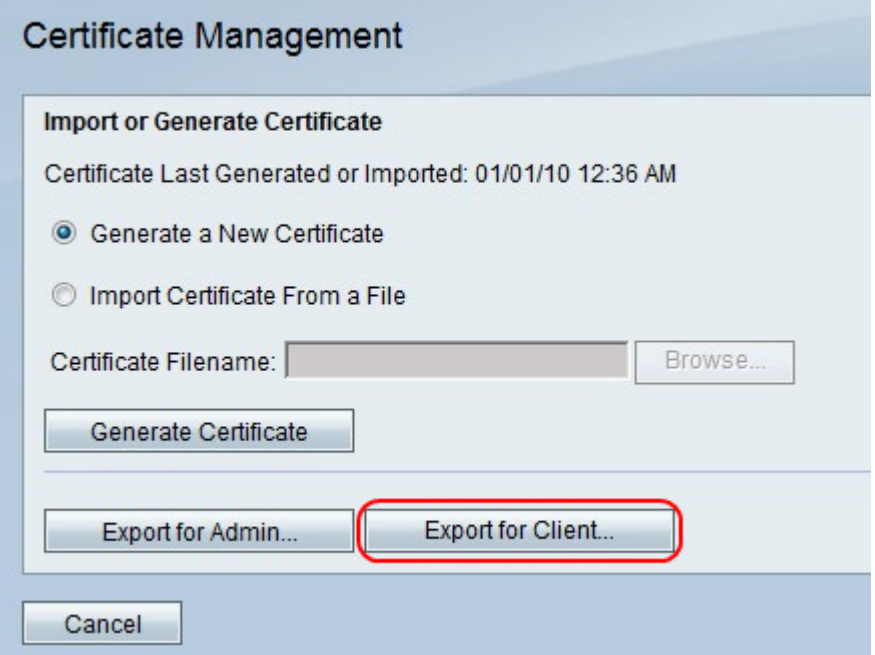

Hinweis: Dadurch wird die Zertifikatsdatei für den Client heruntergeladen und von QuickVPN-Benutzern verwendet.

Schritt 2: Klicken Sie auf Speichern.